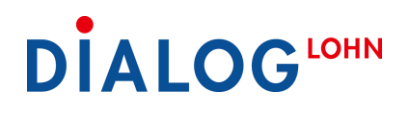

### Dialog Lohn 2022 **Installationsanleitung**

Ausgabe August 2022

### **Inhalt**

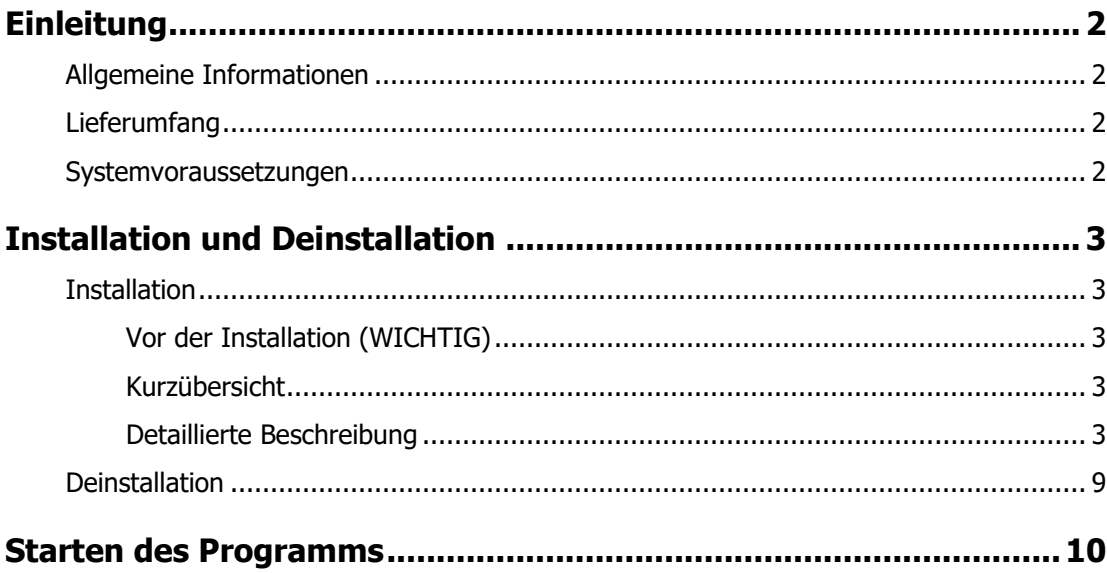

## <span id="page-1-0"></span>**Einleitung**

### <span id="page-1-1"></span>**Allgemeine Informationen**

Bei der Installation von Dialog Lohn werden auf dem Ziellaufwerk die benötigten Verzeichnisse angelegt und alle Dialog Lohn Dateien installiert.

Selbstverständlich sind wir bestrebt, Dialog Lohn fehlerfrei auszuliefern. Trotzdem ist es auch nach sorgfältigen Testläufen nicht ganz auszuschliessen, dass das Programm Fehler aufweist. Wir sind jedoch bemüht, diese umgehend zu beheben. Daher stellen wir auf unserer Website www.lohn.dialog.ch die Service Releases unserer Softwareprodukte kostenlos zum Herunterladen zur Verfügung.

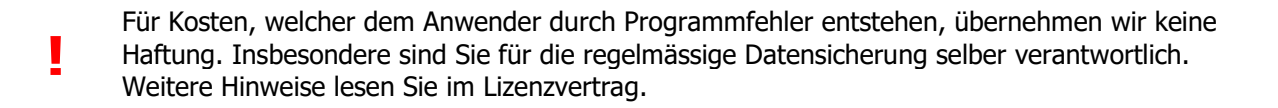

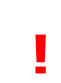

Dialog Lohn ist urheberrechtlich geschützt. Unbefugte Vervielfältigung und unbefugter Vertrieb dieses Produktes ist strafbar. Dies wird sowohl straf- als auch zivilrechtlich verfolgt und kann schwere Strafen und Schadenersatzforderungen zur Folge haben.

### <span id="page-1-2"></span>**Lieferumfang**

Jede Dialog Lohn Lieferung beinhaltet folgende Komponenten:

- Diese Installationsanleitung
- Lizenz-/Update-/Supportvertrag
- Allgemeine Hinweise

#### <span id="page-1-3"></span>**Systemvoraussetzungen**

Um dieses Produkt nutzen zu können, müssen Sie den Bestimmungen des Lizenzvertrages zustimmen.

#### **Systemvoraussetzungen:**

Windows 10 Windows 11

### **Entwicklung/Vertrieb/Support:**

Dialog Verwaltungs-Data AG Seebadstrasse 32 6283 Baldegg Telefon: +41 41 289 22 22 Website: www.dialog.ch Email: info@dialog.ch

## <span id="page-2-0"></span>**Installation und Deinstallation**

### <span id="page-2-1"></span>**Installation**

#### <span id="page-2-2"></span>**WICHTIG Vor der Installation**

Falls Sie ein Update auf eine ältere Lohnversion installieren, ist zu beachten, dass Dialog Lohn 2022 beim Programmstart die frühere Version automatisch erkennt und nötigenfalls die Datenstruktur, Datenbankformat und dgl. automatisch und ohne Rückfrage ändert. Es wird daher eindringlich empfohlen, vor der Installation eine komplette **Datensicherung** der Lohndaten zu erstellen!

#### <span id="page-2-3"></span>**Kurzübersicht**

Zur Installation von Dialog Lohn gehen Sie wie folgt vor:

- Falls es sich mit dieser Lieferung um ein Update handelt, erstellen Sie von den aktuellen Dialog Lohn Daten eine Datensicherung.
- Laden Sie die Version Dialog Lohn 2022 von unserer Website [www.lohn.dialog.ch](http://www.lohn.dialog.ch/) herunter. Diese finden Sie unter Dialog Lohn, Download, Dialog Lohn Release 2022.
- Speichern Sie die ZIP-Datei in ein temporäres Verzeichnis.
- Extrahieren Sie die ZIP-Datei.
- **Schliessen Sie alle geöffneten Windows – Anwendungen!**
- Starten Sie die Installationsroutine **DialogLohnSetup2022…** und folgen Sie den einzelnen Schritten der Installation. Diese einzelnen Schritte sind in nachfolgendem Kapitel beschrieben.
- Nach erfolgreicher Installation starten Sie Dialog Lohn.
- Beim Programmstart erhalten Sie eine Meldung, dass Sie die Demoversion installiert haben. Betätigen Sie die Schaltfläche 'Lizenzdatei jetzt einlesen' und wählen Sie das temporäre Verzeichnis, in welchem Sie die von uns erhaltenen Lizenzdateien gespeichert haben.
- <span id="page-2-4"></span>• Nun können Sie mit Dialog Lohn arbeiten.

#### **Detaillierte Beschreibung**

Speichern Sie die Lizenzdatei \*.liz, welche Sie per E-Mail erhalten haben, in ein temporäres Verzeichnis.

Laden Sie die Version Dialog Lohn 2022 von unserer Website [www.lohn.dialog.ch](http://www.lohn.dialog.ch/) herunter. Diese finden Sie unter Dialog Lohn, Download, Dialog Lohn Release 2022.

Starten Sie die Installationsroutine von **DialogLohnSetup2022…** und wählen Sie zuerst die Sprache.

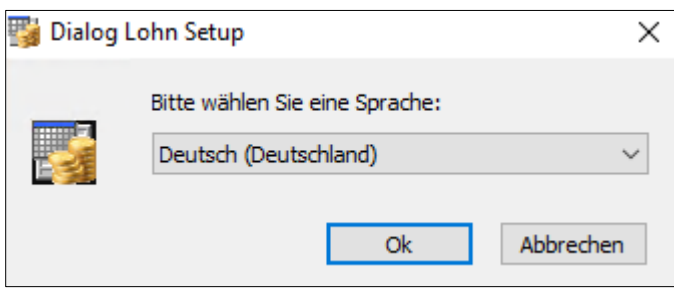

Anschliessend wird geprüft, ob alle von Dialog Lohn benötigten Komponenten installiert sind. Ist dies nicht der Fall, werden Sie darauf hingewiesen. Nach Betätigung der Weiter - Schaltfläche wird die Liste der erforderlichen Programme angezeigt.

Im nachfolgenden Fenster erhalten Sie eine Auswahl an Komponenten, welche zum Betrieb von Dialog Lohn notwendig sind. Diese Abbildung kann von der bei Ihrer Installation angezeigten Liste abweichen, da nur jene Komponenten angezeigt werden, welche noch nicht installiert sind.

Wählen Sie Weiter um die Installation dieser Komponenten ausführen zu lassen. Dieser Vorgang kann einige Minuten dauern.

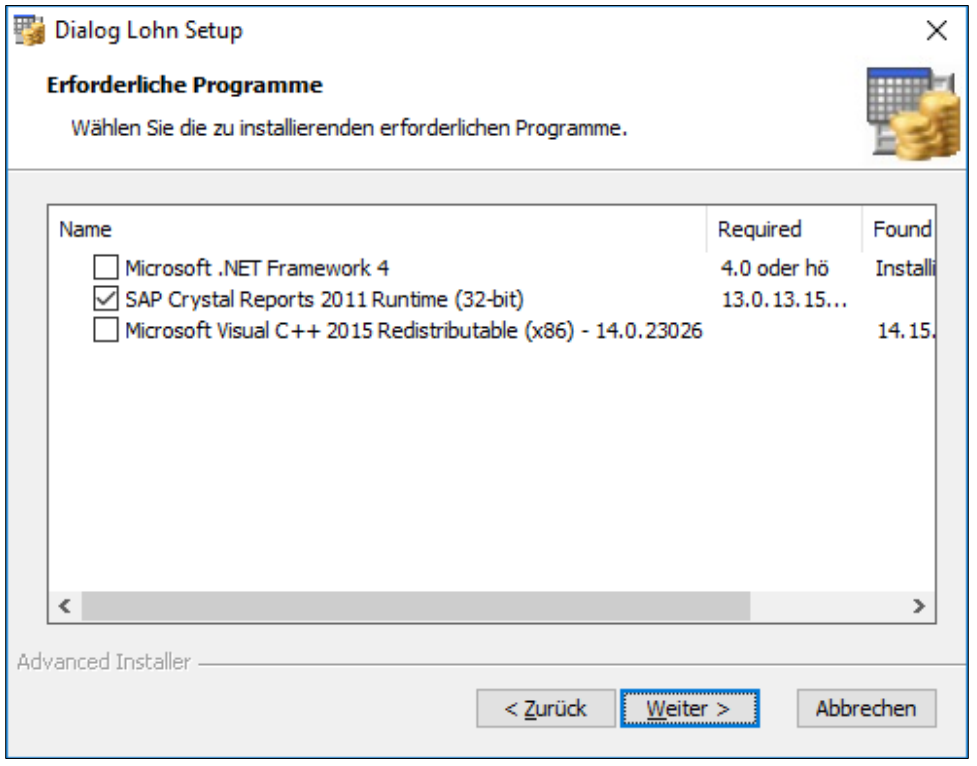

Wenn die Installation dieser Komponenten abgeschlossen ist, wird das Startbild angezeigt. Wählen Sie Weiter.

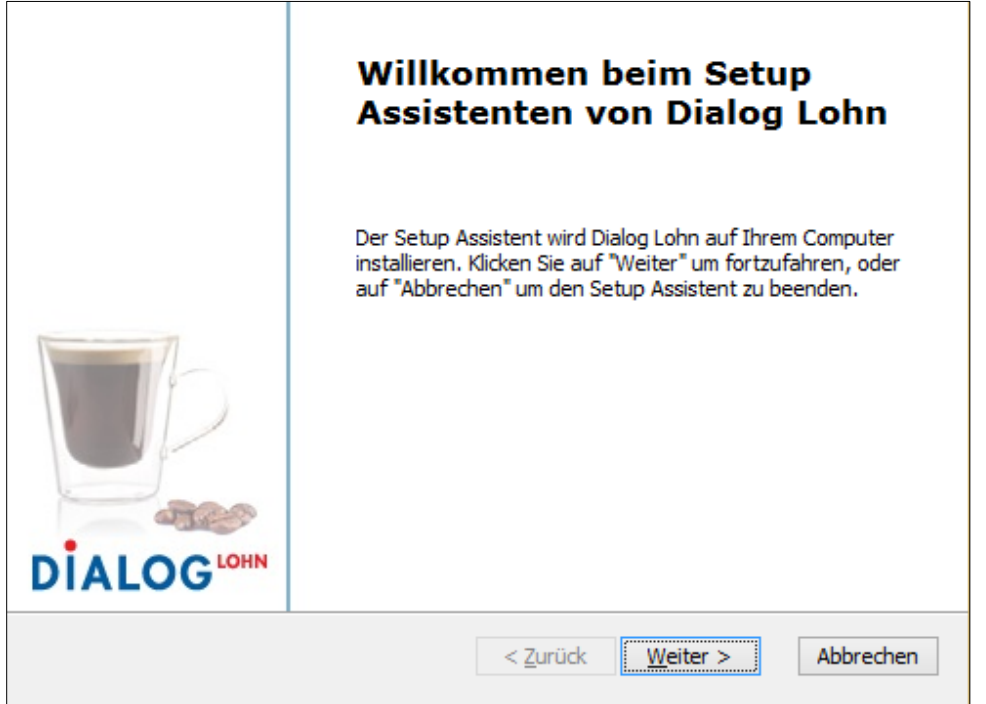

Im nächsten Fenster wählen sie die Desktop- und Startmenü-Verknüpfungen, welche erstellt werden sollen. Dialog Lohn kann für die Gehaltsabrechnung nach Schweizer oder Liechtensteiner Recht verwendet werden. Die Unterschiede liegen in den Lohnarten, Berichten, etc… Heben Sie die Auswahl von CH (Schweiz) oder FL (Liechtenstein) auf, wenn Sie diese nicht benötigen. Wählen Sie Weiter.

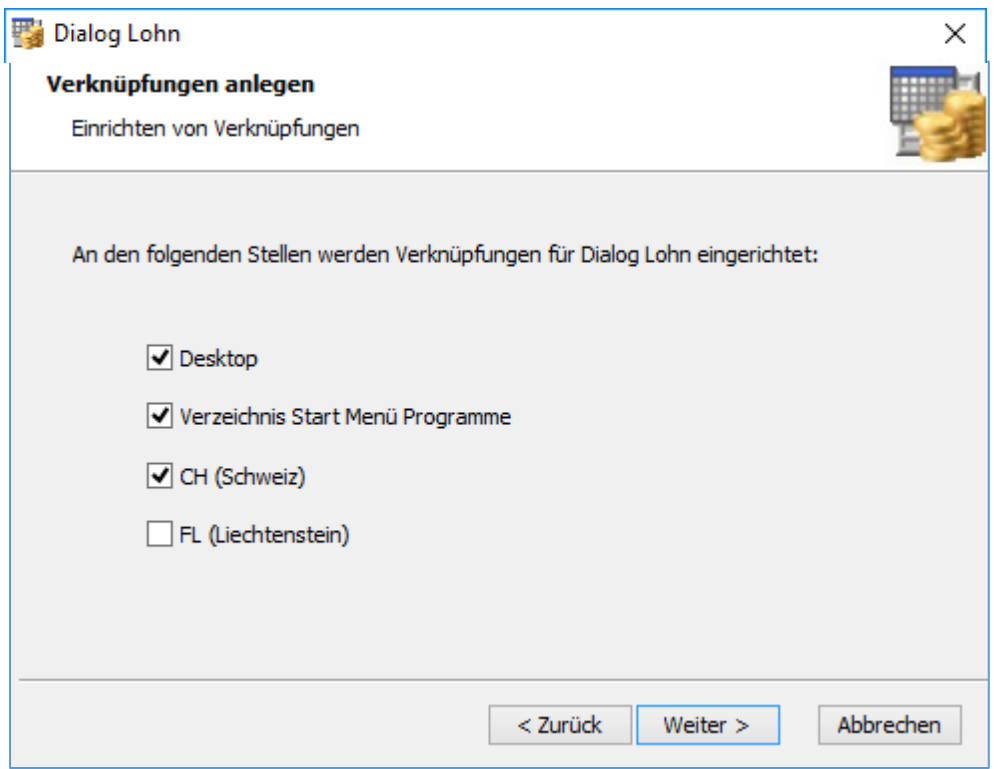

Nun haben Sie die Wahl zwischen der benutzerdefinierten und der vollständigen Installation. Wir empfehlen die vollständige Installation. Klicken Sie daher auf Vollständig.

Wählen Sie das Zielverzeichnis für die Programmdateien sowie das Zielverzeichnis für die Lohndaten und klicken Sie auf Weiter.

Dialog Lohn wird normalerweise in das Windows Programmverzeichnis (z.B. C:\Program Files (x86)\SdmWinLohn) installiert.

**!** Dialog Lohn muss auf einem lokalen Laufwerk installiert werden!

Bei der Wahl des Datenverzeichnisses empfehlen wir nach Möglichkeit die Wahl eines Speicherbereiches, welcher automatisch und vor allem regelmässig gesichert wird.

**WICHTIG** Wir weisen Sie darauf hin, dass Sie selber für die regelmässige Datensicherung verantwortlich sind. Für allfälligen Datenverlust übernehmen wir keine Haftung!

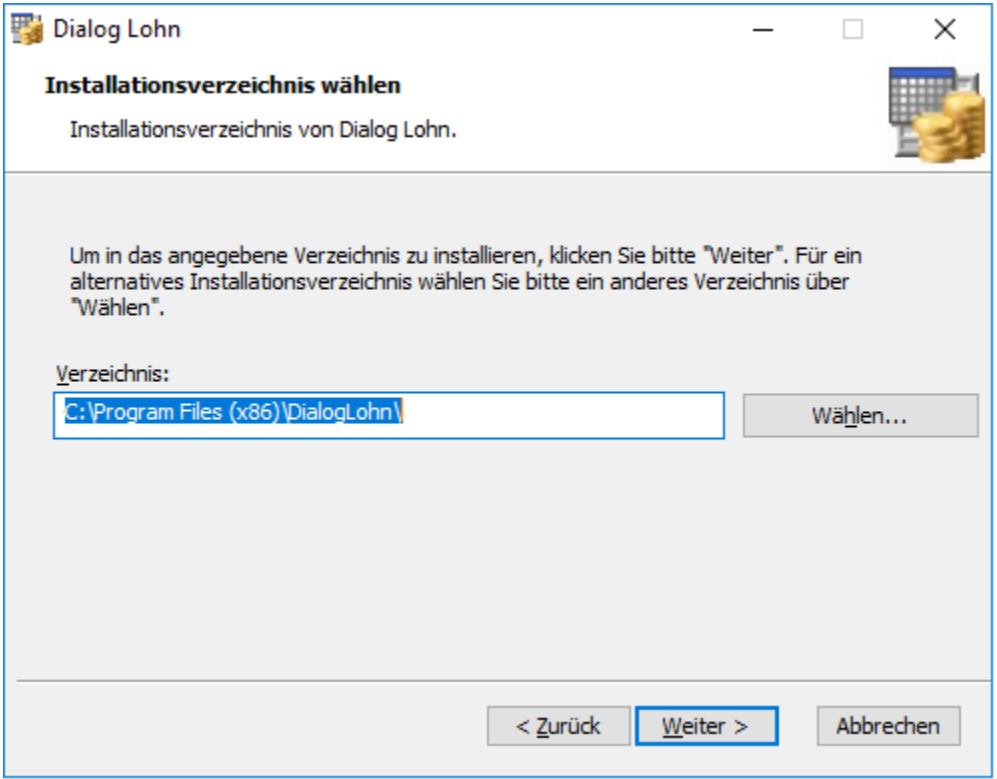

Nachdem Sie alle notwendigen Angaben gemacht haben, ist das Installationsprogramm bereit, die Installation von Dialog Lohn vorzunehmen. Betätigen Sie die Schaltfläche Installieren um die Installation zu starten.

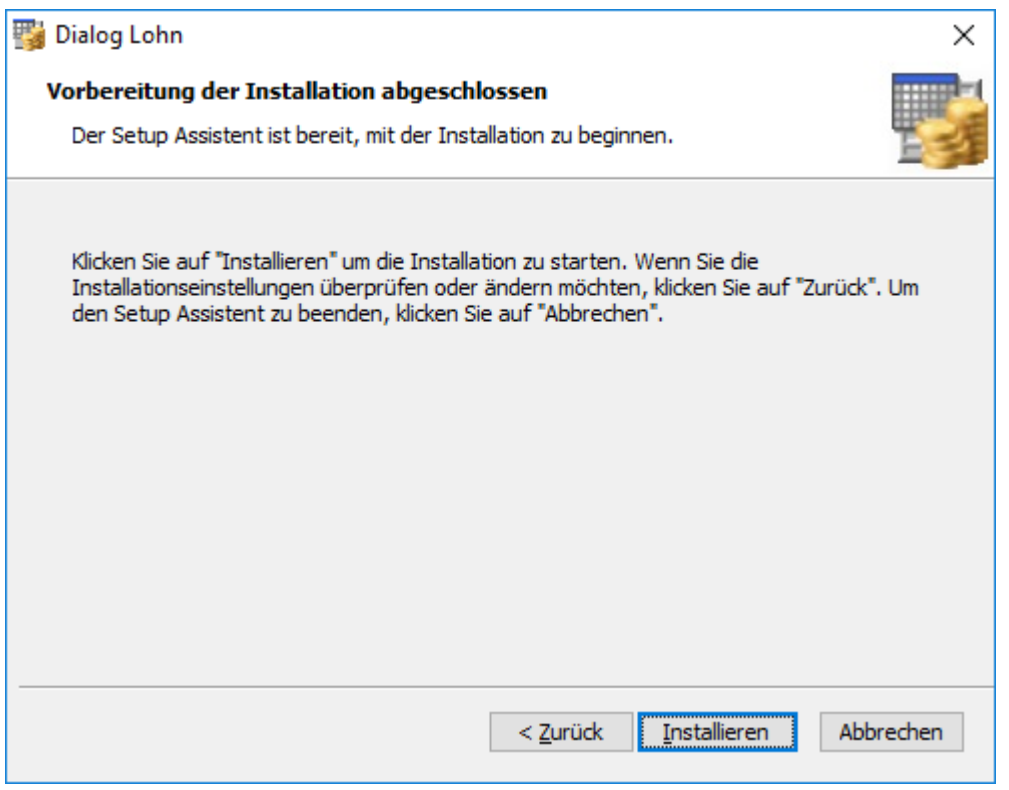

Nachdem die Installation erfolgreich durchgeführt wurde, erscheint folgende Meldung. Wählen Sie Fertigstellen um die Installation abzuschliessen.

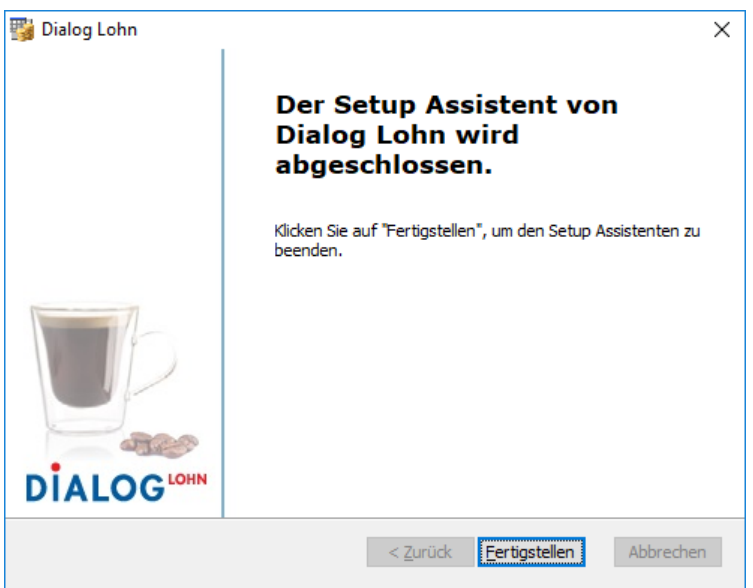

Sobald das Lohnprogramm erfolgreich installiert werden konnte, muss (sofern der Datenpfad nicht erkannt wird) das SetUserFilesPath.exe gestartet werden.

Rechtsklick auf das IKON Dialog Lohn auf Ihrem Desktop:

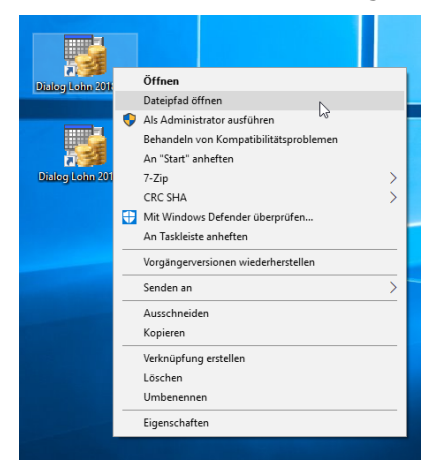

Doppelklick auf die SetUserFilesPath.exe Datei

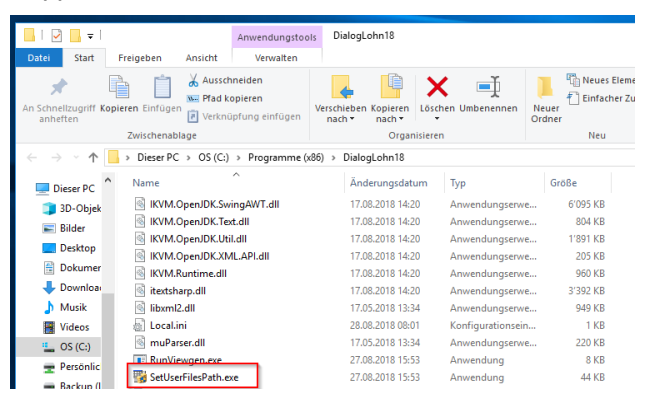

Nun kann der Datenpfad eingetragen **oder** kontrolliert werden (roten Markierung).

<span id="page-7-0"></span>Anschliessend muss die Installation mit dem Befehl «Datenverzeichnis angeben» definitiv abgeschlossen werden (blaue Markierung).

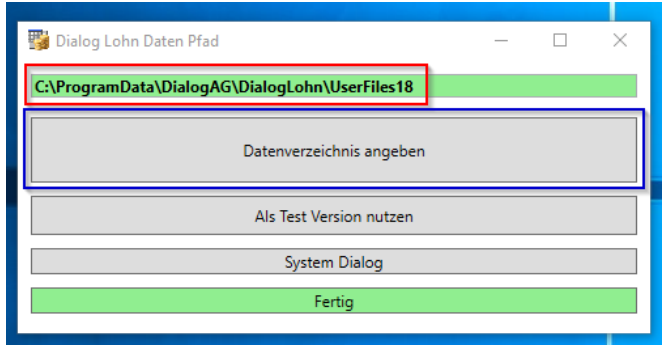

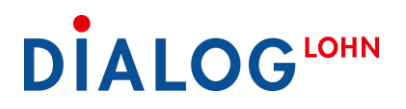

### **Deinstallation**

Die Deinstallation der Software ist in der Systemsteuerung oder durch erneutes Ausführen des Installationsprogramms **DialogLohnSetup2022…** möglich.

Öffnen Sie die Systemsteuerung und wählen Sie dann Programme und Funktionen. Doppelklicken Sie auf Dialog Lohn 2022 und danach auf Entfernen.

<span id="page-8-0"></span>Die Dialog Lohn - Anwenderdaten werden bei der Deinstallation der Software nicht gelöscht. Nötigenfalls können diese nach der Deinstallation manuell entfernt werden.

## **Starten des Programms**

Zum Starten von Dialog Lohn doppelklicken Sie auf das Programmsymbol. Nach der Anzeige des Startfensters werden Sie zur Eingabe von Benutzername und Kennwort aufgefordert.

Nach einer Neuinstallation geben Sie beim Anmelden den Benutzernamen **sysop** ein. Ein Kennwort ist nicht erforderlich. Nach einer Updateinstallation melden Sie sich mit Ihrem gewohnten Benutzernamen und Kennwort an.

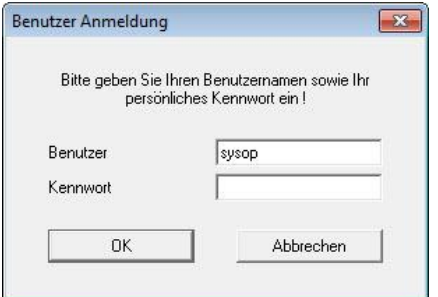

**!** Ändern Sie nach der Installation das Standardkennwort, um Ihre Lohndaten vor unberechtigtem Zugriff Dritter zu schützen.

Beim erstmaligen Anmelden werden Sie zur Wahl der gewünschten Mandanten aufgefordert. Wählen Sie den gewünschten Mandanten.

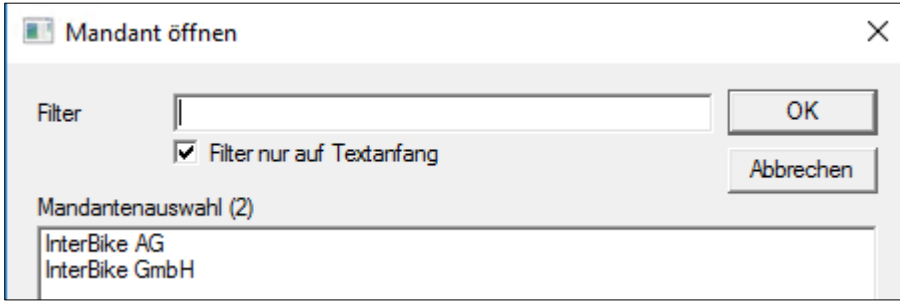

Wenn Sie Dialog Lohn später erneut starten, erscheint dieses Fenster (normalerweise) nicht mehr. Stattdessen wird automatisch der zuletzt bearbeitete Mandant geöffnet.

Weitere Hinweise entnehmen Sie bitte dem Benutzerhandbuch.

#### **Wir wünschen Ihnen viel Spass beim Arbeiten mit Dialog Lohn.**